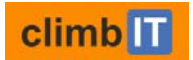

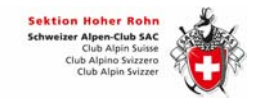

# **ClimbIT für TourenleiterInnen des SAC Hoher Rohn**

Eine ergänzende Anleitung mit Workflow, Tipps&Tricks

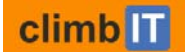

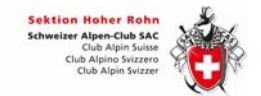

# 1 DEIN WORKFLOW als TourenleiterIn:

- 1. TourenleiterIn schreibt Tour aus, «zur Veröffentlichung freigeben», Tour nochmals öffnen und Status «neu» setzen
- 2. Tourenleiterin erfasst Details und schaltet Tour auf «veröffentlicht» TL erfasst unter «Auskunft» Mail und Tel, damit man ihn uneingeloggt auch erreicht.
- 3. Ändert die TourenleiterIn die Eckdaten (Datum, Ziel, Schwierigkeit, zusätzliche TL, etc.) macht sie/er dem Tourenchef ein Mail.
- 4. Tourenleiterin kann bei einer Tour den Status anpassen und editieren,
- 5. TourenleiterIn macht Tourenhandling: z.b Mail an TN, TN von Warteliste auf bestätigt, Tour absagen, etc.
- 6. «Teilnehmerliste exportieren»
	- a. TourenleiterIn druckt die Liste für sich selber aus: alle Häckchen setzen (Geburtsdatum, Notfallkontakte, Erfahrung, Zusatzinfos, bestätigte TN)
	- b. TourenleiterIn druckt die Liste für die TN aus: nur zwei Häckchen (Notfallkontakte, bestätigte TN). Oder schickt das xls mit Mail im Ansichtslayout an alle bestätigten TN.
	- c. TourenleiterIn mailt seine/ihre Liste (a.) an krisenstab@sac‐hoherrohn.ch
- 7. Tour findet statt
- 8. TourenleiterIn füllt den Rapport aus: (im Ansichtslayout unter «meine Touren» oben beim Tourenhandling in der horizontalen Menüauswahl «Tourenrapport erstellen»
	- a. Status «durchgeführt» oder «nicht durchgeführt» setzen
	- b. Beschreibung: Eckdaten erfassen. DIES IST NICHT DER TOURENBERICHT! sondern die Info an Tourenchef.
	- c. Beschreibung: hier erfasst du spontane TN, die nicht angemeldet waren und die du dennoch und entgegen deiner TN‐liste mitnimmst.
	- d. Bei alternativer Tour bitte angeben Tourenziel und Code (Tourentyp/Anforderung/Schwierigkeit)
	- e. Tourenrapport speichern. Du kannst den Rapport im Ansichtslayout jederzeit bei dieser Tour wieder anpassen, bis du ihn einreichst (nächster Punkt f.)
	- f. Tourenrapport einreichen (ab dann kannst du den Rapport nicht mehr anpassen)
	- g. Tourenchef kann den Tourenrapport sehen und korrigieren (Rolle TCH). Wenn er ihn zurückweist, bekommst du ein Mail vom Tourenchef und du kannst den Rapport nochmal anpassen + einreichen.
- 9. Jemand schreibt den Tourenbericht auf der Website (NICHT auf ClimbIT), und hängt Bilder und Fotos dazu. Jedes Mitglied hat Schreibrechte für Tourenberichte auf der Website. Es können also mehrere TN schreiben und/oder Fotos aufladen.
- 10. TourenleiterIn gibt den Tourenbericht auf der Website frei . Anleitung Tourenbericht.

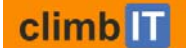

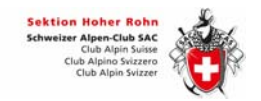

# 2 WAS DU NICHT DARFST:

- Du darfst dir in Climbit KEIN NEUES BENUTZERKONTO ERÖFFNEN. Du hast schon einen.
- Du darfst dich auf der Testumgebung NICHT ZU ECHTEN TOUREN anmelden, sondern nur auf test‐Touren. Dazu das Wort «test» im Tourenziel eingeben.
- ÜBE NICHT MIT ECHTEN TOUREN auf der Test‐Umgebung. Erstelle Test‐Touren zum Üben.
- Ab Datum Tourenstart: TEILNEHMERiNNEN NICHT STORNIEREN! (Layoutansicht bei «Liste TN» rechts auf «TN Status ändern» von «bestätigt» auf «stornieren» nur VOR dem Tourenstart!!! 1 Tag oder mehr vor dem Tourenstart darfst du TN stornieren). Am Tag der Tour und danach: TN, die nicht auf der Tour erscheinen vermerkst du im Rapport! TN, die angemeldet und bestätigt waren, markierst du im Rapport. z.b. krank, nicht erschienen.
- Eine blau markierte Tour in der Tourenliste darfst du NICHT EDITIEREN. Die Tour hat stattgefunden. (wenn du diese Tour nämlich von «veröffentlicht» auf «neu» setzt, kannst du sie niemals mehr in die Anzeige zurückholen, weil das Startdatum in der Vergangenheit liegt und das einen Fehler generiert.)
- Informationen zur Tour gibst du NACH dem Tourstart nur noch im Rapport ein.
- Die TOUR EINES ANDEREN TL DARFST DU NICHT EDITIEREN, ohne Auftrag. Aber das war ja bis anhin auch schon so im alten System und es hat wunderbar respektvoll geklappt. (Wie im alten System kannst du jede Tour editieren, auch die anderer Tourenleitender.)
- TOURENBERICHTE NICHT IN CLIMBIT schreiben (lassen). Tourenbericht erfassen wir immer auf unserer Website.
- Es dürfen KEINE TOURENLEICHEN IM KELLER BLEIBEN: d.h. a) wenn du eine Tour anpassen musst, bitte die TOUR NICHT KOPIEREN, sondern EDITIERE sie und schalte sie so wieder frei.

b) Touren, die du nicht publizieren möchtest bitte NICHT AUF «ABGESAGT» setzen. Touren sind dann trotzdem sichtbar. Wenn du eine Tour nicht publizieren möchtest, setze die Tour zurück auf «neu» (gelber Stern). Touren «neu» sind nicht sichtbar für die Öffentlichkeit. c) Eine Tour im Status «neu» kannst du löschen. Was du nicht mehr willst, lösche bitte.

■ Der Link zur ClimbIT Test-Umgebung ist nur für TourenleiterInnen zum Üben. Du darfst DEN LINK ZUR TEST‐UMBGEBUNG NICHT WEITERGEBEN, damit sich keine Mitglieder über die Test‐ Umgebung anmelden.

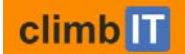

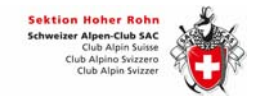

# 3 ZWEI CLIMBit UMGEBUNGEN

Wir haben zwei ClimbIT Umgebungen. Eine PRODUKTIVE und eine TESTUmgebung. (Siehe dazu die Abbildung auf der letzten Seite dieses Dokuments.)

Auf der PRODUKTIV Umbgebung von ClimbIT sind die echten Touren, die auch auf der Website angezeigt werden. Hier melden sich die Mitglieder echt zu allen Touren an. Hier handhabst du als TL deine echten Touren und deine TeilnehmerInnen.

Die Test Umgebung ClimbIT ist NUR für die TourenleiterInnen und NUR zum Üben da. Kontrolliere den URL: es muss «test» in der URL stehen!

Die Touren auf der TEST Umgebung sind nicht mit der Website verknüpft, sie werden NICHT auf der Website angezeigt. Wenn du also eine Test‐Tour zum Üben eingibst, sieht diese keiner ausser deinen TourenleiterInnen‐KollegInnen, die sich auch auf der Test Umgebung ClimbIT bewegen. Zur Testumgebung führt der Link, den du in der Einladung für die Schulung erhalten hast. Auf der Test Umgebung darfst du dich nicht zu Touren anmelden.

Bitte behalte den Link zur Test Umgebung nur für dich und gib ihn nicht an Mitglieder weiter.

Wenn wir üben, dann nur nur auf der Test Umgebung von ClimbIT und nur mit extra fürs Üben erstellten Touren. Diese Touren müssen im Namen das Wort «Test» und deinen Namen enthalten. Zur schnellen eindeutigen Identifikation.

Auf der TEST Umgebung ClimbIT sind echte Touren tabu!

# 4 ClimbIT und Spezialitäten für Hoher Rohn

ClimbIT ist für ganz viele Sektionen gebaut. Alle Sektionen, die ClimbIT haben, sehen exakt dieselbe Oberfläche, dieselbe Menüführung, dieselben Kommentare, usw. Das heisst, ClimbIT ist für uns nicht individualisierbar. Unser Workflow im Tourenwesen passt aber trotzdem super in ClimbIT. Nur ab und zu ist etwas anders, als wir das aufgrund unseres gewohnten Workflows machen würden.

Beispielsweise schaltest du als TourenleiterIn deine neu eingegebenen Touren selber öffentlich. Das geht bei einer neu eingegebenen Tour in zwei Schritten. 1. Die Checkbox am Ende des Eingabeformulars («Zur Veröffentlichung freigeben») ankreuzen. 2. Danach öffnest du die Tour nochmals und stellst den Tourenstatus auf «veröffentlicht».

Das geht nicht in einem Schritt. Viele andere Sektionen überlassen das einem Redaktor. Deshalb ist das in ClimbIT auf zwei Schritte aufgeteilt.

Wir aber machen das als TourenleiterInnen selber, damit wir von «veröffentlicht» auf «neu» (oder «fixiert») hin und her wechseln können. Also ganz so wie wir das gewohnt waren auf unserem alten System. Bei uns haben TourenleiterInnen mehr Rechte als in anderen Sektionen. Und ClimbIT passt dennoch für alle.

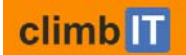

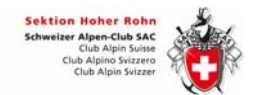

# 5 TOUREN

# 5.1 ABKÜRZUNGEN, TOURENTYPEN, TOURENGRUPPEN

ClimbIT: Migration alle Touren seit 2007. Eckdaten Touren.

Website: Abbild aller Touren seit 2007. Hier mit Tourenbericht und Fotos (RSS) Neue Struktur Tourentyp (Berg‐Disziplin) und Tourengruppen (Zielgruppe TN)

**TOURENTYPEN ClimbIT** (Touren) weggefallene Tourentypen

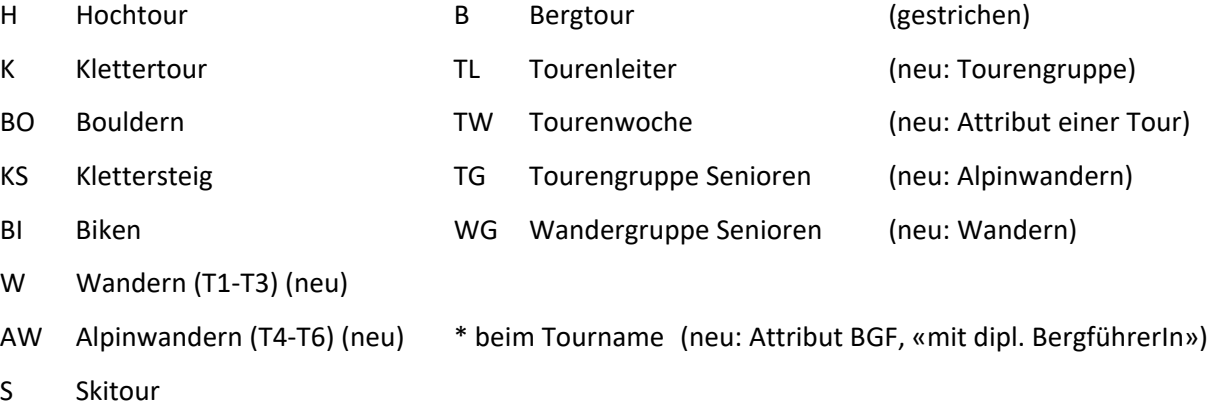

- SB Snowboardtour
- SS Schneeschuhtour
- LL Langlauf
- E Eisklettern (neu)
- AU Ausbildung
- CL Clubanlass (neu)

#### **TOURENGRUPPEN ClimbIT** (Personen)

Sektion

Senioren

JO (14‐22J)

KIBE (10‐14J)

FABE (6‐10J)

Tourenleitende (neu)

Vorstand (neu)

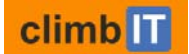

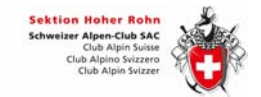

## 5.2 TOURBEZEICHNUNG

Tourbezeichnung ist der Tourenname. Wähle ihn so, dass jemand beim Suchen ihn findet. Ähnlich wie bei Google.

In erster Linie soll hier der Gipfelname oder das Ziel stehen oder eine Spezialität wie «Vorstandsreise» oder «Klettern am Hüttenhöck» oder «4000er im Wallis».

«Hochtour» ist ungeeignet.

Du kannst den Namen bis zum Startdatum deiner Tour anpassen.

#### 5.3 TOURENSUCHE AUF WEBSITE

Siehe unter 10 TOURENSUCHMASCHINE

#### 5.4 TOURENTYPEN

Du kannst immer eine oder zwei Tourentypen pro Tour wählen. z.b H + K oder W + AW oder AU + H.

#### 5.5 Ausbildung AU

#### Alle Tourenleiterhöcks, Tourenbesprechungen, sind Ausbildungen.

Und keine Clubanlässe. Dies, weil an TL Höcks immer auch ein Teil Ausbildung dabei ist. Clubanlässe sind nur Anlässe, die den GANZEN Club betreffen, an denen der ganze Club eingeladen ist. (siehe auch Clubanlässe)

#### Eine Ausbildung AU mit und ohne zweitem Tourentyp:

- Ausbildung «AU» braucht eine zweiten Tourentyp, um die Ausbildung genauer zu qualifizieren.
- «AU» allein macht genau dann Sinn, wenn es allgemeine Ausbildungen sind, die nicht geländespezifisch stattfinden: Tourenleiterhöck/besprechung, TL Anlass Hotel Engel, allgemeine 1. Hilfe Ausbildung, TL Notfallkonzept. Diese dürfen nur ein «A» ohne zweiten Tourentyp tragen.

Wenn immer möglich, hänge an «A» bitte einen Tourentyp an, mit Schwierigkeit, damit man in der Suche solche Touren einfacher findet.

Umgekehrt findet man auch leicht alle allgemeinen Ausbildungen, wenn diese nur einen Tourtypen «A» enthalten. Dann kommen alle Höcks und Nothelfer etc. zusammen, die geländeunspezifisch sind.

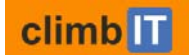

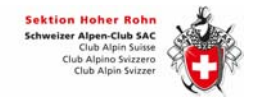

**CL Clubanlass** ist nur noch eine Tour. Gib einen Clubanlass immer als Tour ein. Der Tourentyp ist CL. Das gilt für alle Sektionsversammlungen, Hüttenhöcks, Etzel, Bachtel und andere Réunionen.

CL ist kein «Anlass» gemäss ClimbIT. Gib in Climbit bitte keine «Anlässe» ein. Wir unterstützen diese Kategorie nicht.

Clubanlässe sind nur Anlässe, die den GANZEN Club betreffen, an denen der ganze Club eingeladen ist. Insbesondere: Tourenleiterhöcks, Tourenbesprechungen sind KEINE Clubanlässe, sondern Ausbildungen (siehe unter Ausbildungen).

#### 5.6 ATTRIBUTE

Du kannst deiner Tour neu Attribute zuordnen: Tourenwoche, Anmeldung erforderlich, Anmeldung nur über persönlichen Kontakt ohne Internet und BergführerIn.

Tourenwoche, Tourname\* bedeutete früher, dass diese Tour mit Bergführer stattfindet. Neu gibt es ein Attribut «mit dipl. BergführerIn», das man einer Tour anhängen kann. Tu das bitte. Das Sternchen\* kannst du in Zukunft weglassen.

#### 5.7 SCHWIERIGKEITSSKALEN

Zu jedem Tourtyp gibt es zwei passende Schwierigkeitsskalen. Du kannst keine falschen Schwierigkeitsskalen mehr anfügen. Z.b. T1 (Wandeskala) bei Hochtour

Wählst du z.b. H und E (Hochtour + Eisklettern) hast du drei Skalen L‐SS+, 3a‐7a, Wi1‐Wi5), aus denen du auswählen kannst.

Mögliche Schwierigkeitsskalen hängen von Tourtyp ab (H: L‐SS+ und 3a‐7a).

Es gibt immer zwei mögliche Schwierigkeitsskalen. Du kannst eine oder beide ausfüllen.

Wählst du 3a und 7a wird angezeigt «3a‐7a», also ein Bereich.

#### Wir haben nur noch eine Kletterskala: die französische Skala.

Wir verzichten auf die UIAA Skala, weil immer mehr Menschen in franz. Skala denken und UIAA.

5a ist UIAA V, im Begleittext steht aber «sehr grosse Schwierigkeiten». Das verknüpft man heute eher mit 7a aufwärts.

Eine einzige Skala macht die Touren untereinander einfacher vergleichbar.

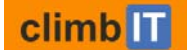

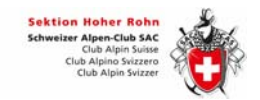

## 5.8 NEU: ANFORDERUNG A‐B‐C

In ClimbIT muss zwingend zu jeder Tour die Anforderung gesetzt werden. A – KönnerInnen, B – Fortgeschrittene, C – Beginner und Geniesser.

Dies ist nicht die offizielle Ernsthaftigkeitsskala (E1‐E5), die wahrscheinlich in einem Release kommen wird. Der SAC will die Ernsthaftigkeitsskala übrigens offiziell einführen.

Beim Biken musste die Eggenbergskala der offiziellen Singletrailskala weichen (S0‐S5). Letztere nimmt leider keine Rücksicht auf Höhenmeter und konditionelle Anforderungen.

## 5.9 PFLICHTFELDER

Es gibt Pflichtfelder: Hauptgruppe, Tourbezeichnung, Startdatum, Enddatum, Tourentyp, AnforderungJede Tour

Bei jeder Tour werden Tourentyp/Anforderung/Schwierigkeit angegeben.

## 5.10 CLIMBIT PRÜFT, OB SICH JEMAND DOPPELT ANMELDET

Wenn sich jemand für eine zweite Tour am gleichen Tag anmeldet, bekommt er einen gelben Balken mit einem fetten Hinweis. Climbit verhindert die Anmeldung nicht, und benachrichtigt die TL nicht über die Doppelbelegung.

Du als TL siehst in deiner Teilnehmerliste die doppelten Anmeldungen und kannst reagieren.

## 5.11 TOURENBERICHT

In ClimbIT erfassen wir KEINE TOURENBERICHTE. Das Feld steht zwar zur Verfügung, aber wir nutzen es nicht. Tourenberichte erfassen wir IMMER auf der Website. Der Bericht ist dort mit der Tour verbunden und du kannst Fotos und Videos raufladen.

Alle Mitglieder können Tourenberichte verfassen. Dazu logen sie sich auf der Website ein.

Die TourenleiterIn gibt den Bericht auf der Website frei, indem sie ein Freigabedatum setzt. Dieses definiert die Anzeigeposition auf der Website. Anleitung Tourenbericht (Handbuch auf Website).

Achtung: Es kann immer nur einer am Bericht arbeiten!

Wenn schon jemand anders vor dir den Bericht geöffnet hat, bekommst du eine Meldung "XY bearbeitet diesen Beitrag bereits". Klicke dann unbedingt auf den Knopf "Zurück gehen" (=Abbrechen). Sonst nimmst du dem bereits aktiven Berichterstatter seine Arbeit weg. Dieser Fall kann eintreffen, wenn mehrere gleichzeitig am Bericht schreiben oder Fotos hochladen möchten. Es kann immer nur einer am Bericht gleichzeitig arbeiten!

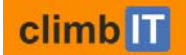

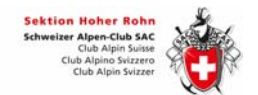

# 6 MENÜ UND ANSICHTEN ClimbIT

#### 6.1 SIDEBAR

Dein Menü als TourenleiterIn in der Sidebar von ClimbIT sieht so aus.

Du brauchst nicht alles davon.

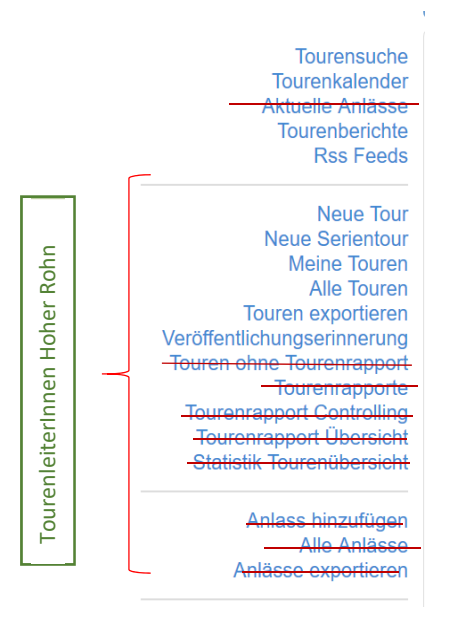

Meine Tourenanmeldungen Benutzerkonto bearbeiten **Profil bearbeiten** 

Du kannst zwar alles anwählen, aber

Tourenrapporte führen wir nicht, da wir nicht so abrechnen

Anlässe sind bei uns ganz normale Touren.

Statistik ist vor allem für den Tourenchef gedacht.

Tourensuche : Suchmaschine für Mitglieder und TL

Meine Touren: nur deine Touren als TL

Alle Touren: alle Touren. Ähnlich wie «Tourensuche» oben

**Im Ansichtslayout machst du dein Tourenhandling**:

Tour schiessen, absagen, Mails schicken etc. horizontales Auswahlmenü

**Im Bearbeitungslayout bearbeitest du deine Tour:**  Eckdaten, Beschreibungen, Tourbezeichnung (Name) etc. Bearbeitungsmaske

## 6.2 ANSICHTSLAYOUT – BEARBEITUNGLAYOUT

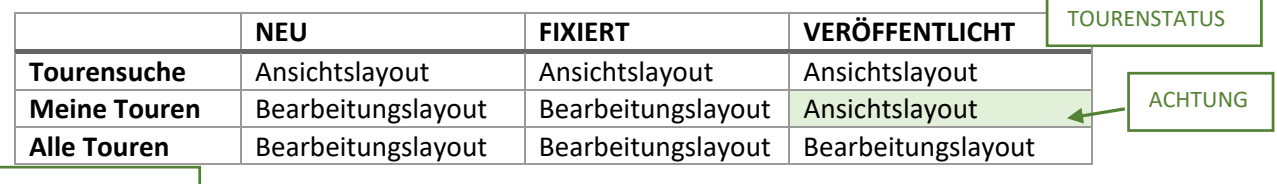

VIA SEITLICHEM MENÜPUNKT

Zu den Layouts siehe auch das Dokument: «TourenleiterInnen EineTourBearbeiten»

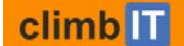

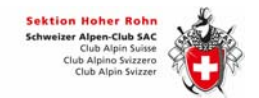

# 7 TOUREN BEARBEITEN

## 7.1 TOURENSTATUS

Tourenleitende können ihre Touren wie im alten System selber von Status zu Status ändern. Früher gabs dafür ein gelbes (nicht veröffentlicht) und ein grünes Kreissymbol (veröffentlicht). In ClimbIT sind die Stati:

- NEU
- **FIXIERT**
- VERÖFFENTLICHT

Touren NEU haben einen Stern. Sie sind für Mitglieder nicht sichtbar. TL sehen sie. Alle Anpassungen sind möglich. In diesem Status kann man eine Tour löschen.

FIXIERT haben eine Sanduhr. Sie sind für Mitglieder sichtbar, aber man kann sich noch nicht anmelden. Die TLin kann einige Anpassungen machen. Für alles andere muss sie in Status NEU wechseln. Tour löschen ist nicht möglich

VERÖFFENTLICHT haben einen grünen Kreis mit weissem Plus. Sie sind sichtbar für Mitglieder und frei zur Anmeldung. Der TL kann keine Anpassungen machen. Er muss zuerst den Status ändern. Tour löschen ist nicht möglich.

TL können selber den Status wechseln, wenn sie Anpassungen machen wollen. Dazu haben alle TL drei ClimbIT Rollen (Tourenleiter, Tourenchef, Redaktor. Siehe dazu die Tabelle zu Rollen und Funktionen).

TL können auch die Tourenangaben anderer TL verändern, ebenso den Status, oder den Teilnehmenden ein Mail schreiben. Jeder TL kann in jeder Tour eines anderen TL wie in den eigenen Touren alles anpassen. Das war bereits im alten System so. Bitte gehe respektvoll mit Touren anderer TL um.

Das einzige, was TL untereinander nicht tun können ist die Teilnehmerliste exportieren. Das kann nur jede/r für sich. Oder der TL hat auch die Rolle Sicherheitskomitee (= Krisenstab).

Weitere Informationen zum Status siehe auch «TourenleiterInnen EineTourBearbeiten.pdf».

## 7.2 TOURENHANDLING, NOTFALLKONZEPT, E‐MAIL AN TEILNEHMENDE

Du kannst selber Teilnehmende hinzufügen, falls sich jemand nicht anmelden kann. Das ist zum Beispiel bei Kindern der Fall. Eltern können also ihre Kinder zu Touren anmelden.

Teilnehmerliste exportieren ist wichtig für das Notfallkonzept. Es ist die Liste, die alle Teilnehmenden im Rucksack‐Deckelfach auf der Tour bei sich tragen und nach der Tour wieder wegwerfen.

Deine Teilnehmerliste schickst du an krisenstab@sachoherrohn.ch.

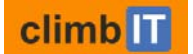

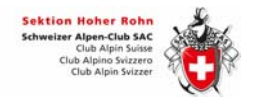

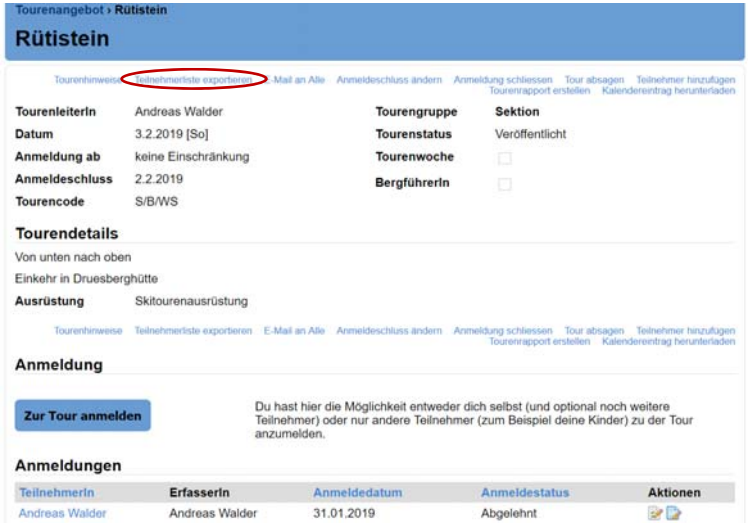

Alle mit der Rolle Sicherheitskomitee können für jede Tour eine Teilnehmerliste exportieren. Sier oder er sind Teil des Krisenstabs.

TourenleiterInnen können für die eigenen Touren Teilnehmerlisten exportieren, für alle anderen Touren nicht.

Auf den Teilnehmerlisten sind die privaten Daten aus dem Profil. Daher erhält sie nur die zuständige **TourenleiterIn** 

Achte beim Erstellen der Teilnehmerlisten auf die Daten, die du an oder abwählst. Gesundheitsdaten sind sensitiv und nur für den TL gedacht.

Du erreichst deine TeilnehmerInnen einfach per Mail im Ansichtslayout deiner Tour. Private Mailverteiler bitte nicht mehr benutzen, sondern die Mailverteiler in ClimbIT.

Umgekehrt können Mitglieder, selbst wenn sie noch nicht angemeldet sind, dir als TL vom Ansichtslayout eine Mail schicken.

Tourenhinweise setzen, Teilnehmerliste, E‐Mail, Anmeldeschluss ändern, Anmeldung schliessen, Tour absagen, Teilnehmer hinzufügen. Siehe dazu auch das Blatt mit den ClimbIT Symbolen.

climb<sup>IT</sup>

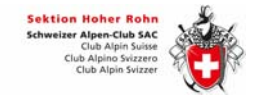

# 8 TEILNEHMER ANMELDEN

## 8.1 Teilnehmer hinzufügen (TourenleiterInnen)

TourenleiterInnen können TeilnehmerInnen hinzufügen. Im Ansichtslayout oben in der horizontalen Menüliste auf «Teilneher hinzufügen» klicken.

Wenn du als TourenleiterIn den Vor- und Nachnamen eingibst, stellt dir das System die Personendaten zur Verfügung, die es findet. Allerdings sucht es in der ZV Datenbank (Zentralverband) und nicht in unserer eigenen ClimbIT Datenbank. Das hat zur Folge, dass Angeben fehlen können. Z.B. die Notfallkontakte. Diese füllst du für den Teilnehmer ein, den du hinzufügst. Dazu musst du sie allenfalls anfragen.

Diese Funktion ist für Gäste und Personen ohne Profil gedacht.

Natürlich kannst du auch HohröhnlerInnen mit Profil hinzufügen.

Das ist nicht so ratsam, aber es kann sinnvoll sein in gewissen Fällen. Zum Beispiel machen wir das bei der Umstellung auf ClimbIT so: Die TourenleiterInnen geben die bereits zu ihren Touren im alten System angemeldete Personen ein, indem sie sie hinzufügen. Dieses Teilnehmerhandling ist aber die Ausnahme. Es hat für die TeilnehmerInnen auch gewisse Nachteile.

Die TeilnehmerInnen mit eigenem Profil sehen in ClimbIT diese Touren NICHT unter «Meine Tourenanmeldungen», weil sie hinzugefügt wurden und sich nicht selber angmeldet haben. Die TeilnehmerInnen können in diesem Fall ihre Anmeldung nicht selber stornieren. Die volle Funktionalität haben TeilnehmerInnen nur, wenn sie sich selber anmelden. Das sollten sie tun, auch um die TourenleiterInnen zu entlasten.

## 8.2 Kinder und Gäste anmelden (alle)

Alle Mitglieder mit Profil (inkl. TourenleiterInnen) können Gäste und Kinder anmelden. TourenleiterInnen können ausserdem «Teilnehmer hinzufügen». Letzteres ist eine erweitere Funktion.

Logge dich dazu mit DEINEM Benutzerkonto ein und melde die Person bei besagter Tour an: Häckchen bei Checkbox «ich möchte mich selbst anmelden» WEGNEHMEN. ClimbIT führt dich. Du kannst z.B. deine Profilangaben als Basis für die Person nehmen (bei Kindern sinnvoll). Bitte ergänze die Profilangaben für die Person detailgenau. Dies ist für die TourenleiterInnen sehr wichtig.

Falls die Person, die du anmeldest keine Mailadresse besitzt, ist sie für TourenleiterInnen schwer erreichbar. Das Tourenhandling baut auf der Erreichbarkeit per Mail auf.

NICHT HohröhnlerIn bei der Anmeldung bitte als GAST erfassen. HohröhnlerIn, als solche erfassen. Du brauchst ihre SAC-Mitgliednummer. Bitte HohröhnerInnen NICHT als "Gast" anmelden.

Hat sich das Mitglied bereits selber zur Tour angemeldet, erscheint der Knopf «zur Tour anmelden» bei besagter Tour nicht mehr. D.h. Mitglieder müssen Kinder und Gäste vor ihrer eigenen Anmeldung erfassen. Dazu am Ende des Formulars «Weitere Teilnehmer hinzufügen» anklicken vor dem Speichern der Anmelung. Natürlich kannst das Mitglied dem Tourenleiter immer ein Mail schreiben und ihn bitten, den zusätzlichen Teilnehmer aufzunehmen.

climb<sup>I</sup>

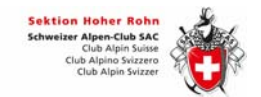

# 9 TOUREN IN DER VERGANGENHEIT

## 9.1 Rapport und Tourenstatus «durchgeführt»

Der Rapport geht an den Tourenchef. Er informiert knapp und zeitnah. Es ist für die Nachbearbeitung der Tour auf Tourenleiterebene.

Ab dem Starttag der Tour darfst du nur noch in den Rapport schreiben.

- Status durchgeführt, nicht durchgeführt
- Effektiv mitgekommene TN markieren (also abwesende, kranke: NICHT STORNIEREN, sondern IM RAPPORT ABWÄHLEN, zusätzliche spontane TeilnehmerInnen im Rapportfeld eingeben.)
- Spesenabrechnung ist möglich, können wir später einführen oder auch weglassen.

Den Rapport füllst du aus, wenn du nach deiner Tour wieder daheim am Computer bist. Unter «meine Touren» kannst du im horizontalen Menü (Ansichtslayout) gehst du auf Climbit unter «Tourenrapport erstellen» und gibst dort das zutreffende ein. Bei «durchgeführt» bekommt deine Tour bei der Tourenliste (Tourensuche) einen «Daumen rauf» Symbol. bei «nicht durchgeführt» ein «Daumen runter». Daumen‐Touren kannst du nicht mehr bearbeiten. Sie sind ja abgeschlossen.

## 9.2 Teilnehmer Status bei Touren in der Vergangenheit

Versuchst du bei einer Tour in der Vergangenheit, einen TN Status zu wechseln, erscheint die Meldung, dass du dem TN keine Mail schreiben kannst, weil keine Mailadresse hinterlegt sei, dies auch wenn eine Mailadresse hinterlegt war. Stati von TN in der Vergangenheit zu ändern macht keinen Sinn und so ist dies abgefangen (wenn auch mit leicht irreführendem Text).

## 9.3 Tourenstatus bei Touren in der Vergangenheit

Eine Tour, die in der Vergangenheit liegt, kannst du nicht auf Status NEU setzen und damit auch nicht löschen. Vergangene Touren sollen aus rechtlichen Gründen nicht manipuliert werden. Wenn die Tour und ihr Tourenziel nach dem Startdatum, als auf der Tour selber, anders durchgeführt wurde, kann man das noch im Bericht schreiben (Bericht auf Wordpress schreiben!)

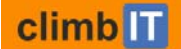

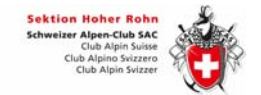

# 10 TOURENSUCHMASCHINE

## 10.1 Tourensuche auf der Website

Wir haben neu auf der Website (also nicht auf ClimbIT) eine Tourendatenbank mit Suchfunktion. Du kannst dort gezielt nach Daten, Tourenleitenden, Tourentypen, Attributen (TW, BGF, …) und auch mit Volltextsuche Touren finden. Bzw. deine Tour wird so gefunden. Im laufenden Jahresprogramm oder für eine Tourenbericht oder für andere Tourenleitende als Inspiration.

## 10.2 Tourensuche auf ClimbIT

Wähle den Button «Alle» an, um die ganze Tourenauswahl zu sehen. Bei Aktuell erscheint weniger.

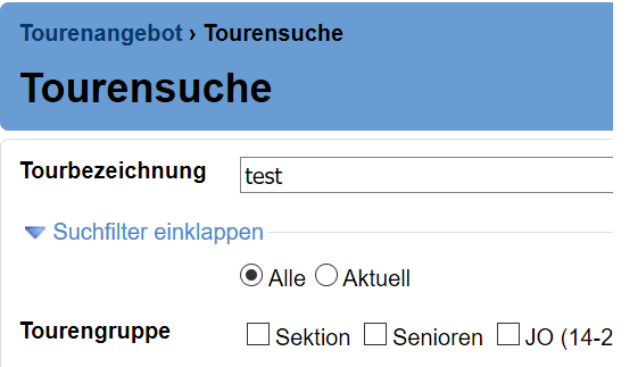

Ganze Tourendauer eingeben (Start bis Ende): Suchst du eine Tour, die am 07.09.2019 beginnt und bis zum 08.09.2019 dauert, musst du in der Suchmaske ebenfalls diesen Datumsbereich angeben. Gibst du nur das Startdatum ein 07.09.2019, findest du diese Tour nicht: Versuchs. Findest du was mit 2 Gipfeln?

# 11 TOURENLEITERiN ERRREICHEN

So sind TourenleiterInnen erreichbar

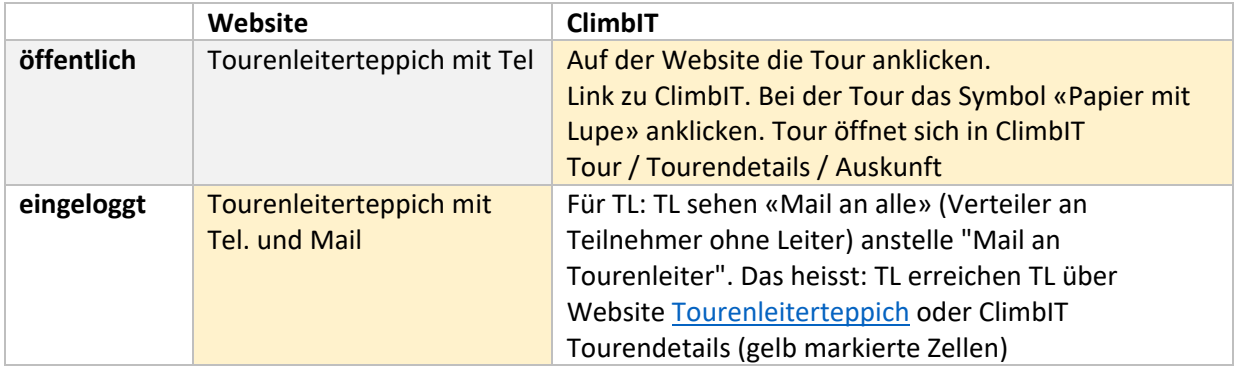

Wichtig für TourenleiterInnen: Bitte das Feld Auskunft in der Tourenausschreibung ausfüllen. Das Mail erscheint als Text und nicht als Link.

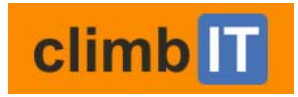

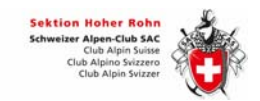

# 12 Webportal SAC Hoher Rohn – grafisch dargestellt.

#### www.sac‐hoherrohn.ch

#### Website

#### Tourenberichte verfassen

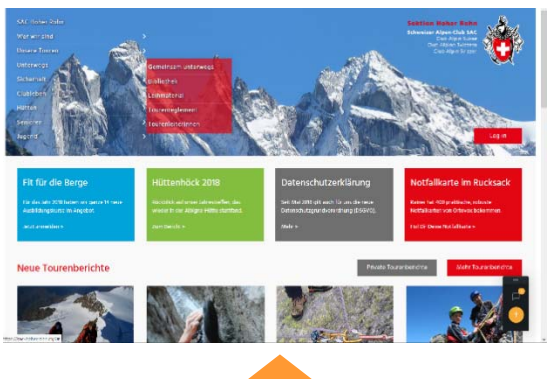

- Touren anschauen 2007 ‐ heuteIm Tourenangebot stöbern, suchen
- Tourenberichte lesen, Fotos anschauen
- Tourenleitende sehen ohne Adressdaten
- Praktisches wie Packlisten herunterladen, Notfallkonzept bestellen
- Link zu ClimbIT für Tourenanmeldung

#### Tourenberichte verfassen, Fotos und Videos hinzufügen

- **Tourenleitende:** Tourenbericht freigeben
- Adressdaten von Tourenleitenden sehen
- Mitgliederverzeichnis ansehen
- **dein Passwort für die Website** anpassen

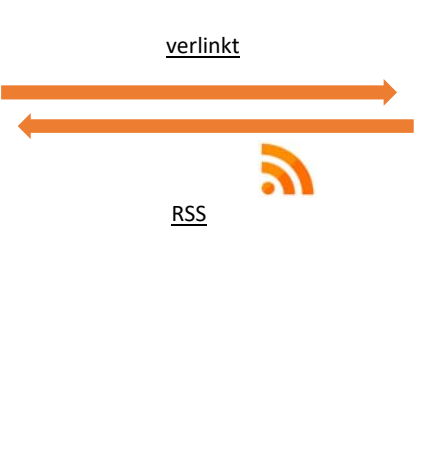

**Login**  dein benutzername

dein climbIT‐Passwort

dein web‐Passwort

## ClimbIT

Mitgliederdaten & Tourendetails Zu Touren anmelden, Profildaten aktualisieren

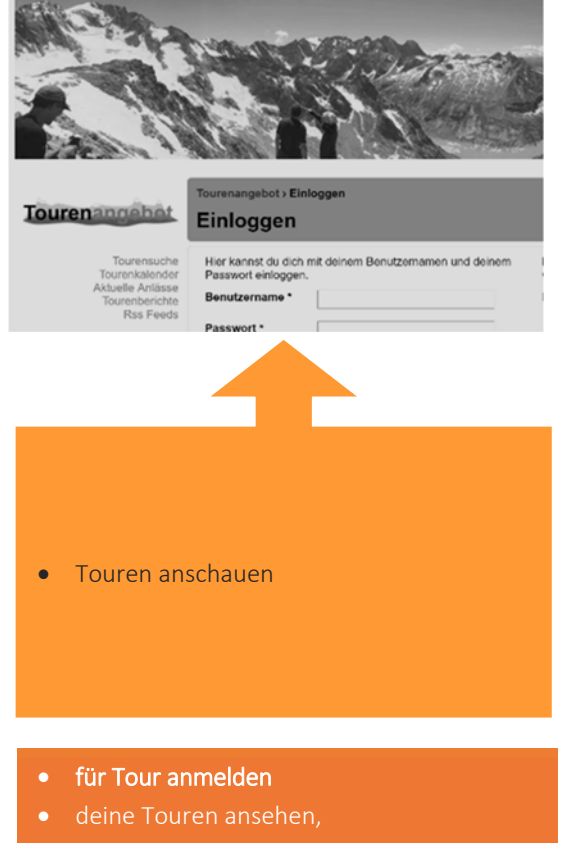

- für die du dich mal angemeldet hast
- TourenleiterIn: deine Touren ausschreiben
- KEINE TOURENBERICHTE VERFASSEN
- **•** deine **persönlichen Daten pflegen** (Profil bearbeiten inkl. E‐mail)
- **dein Passwort ClimbIT** anpassen

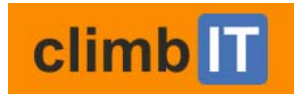

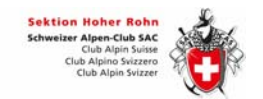

#### Das Webportal www.sac-hoherrohn.ch und die ZWEI ClimbIT Umgebungen (PRODUKTIV und TEST).

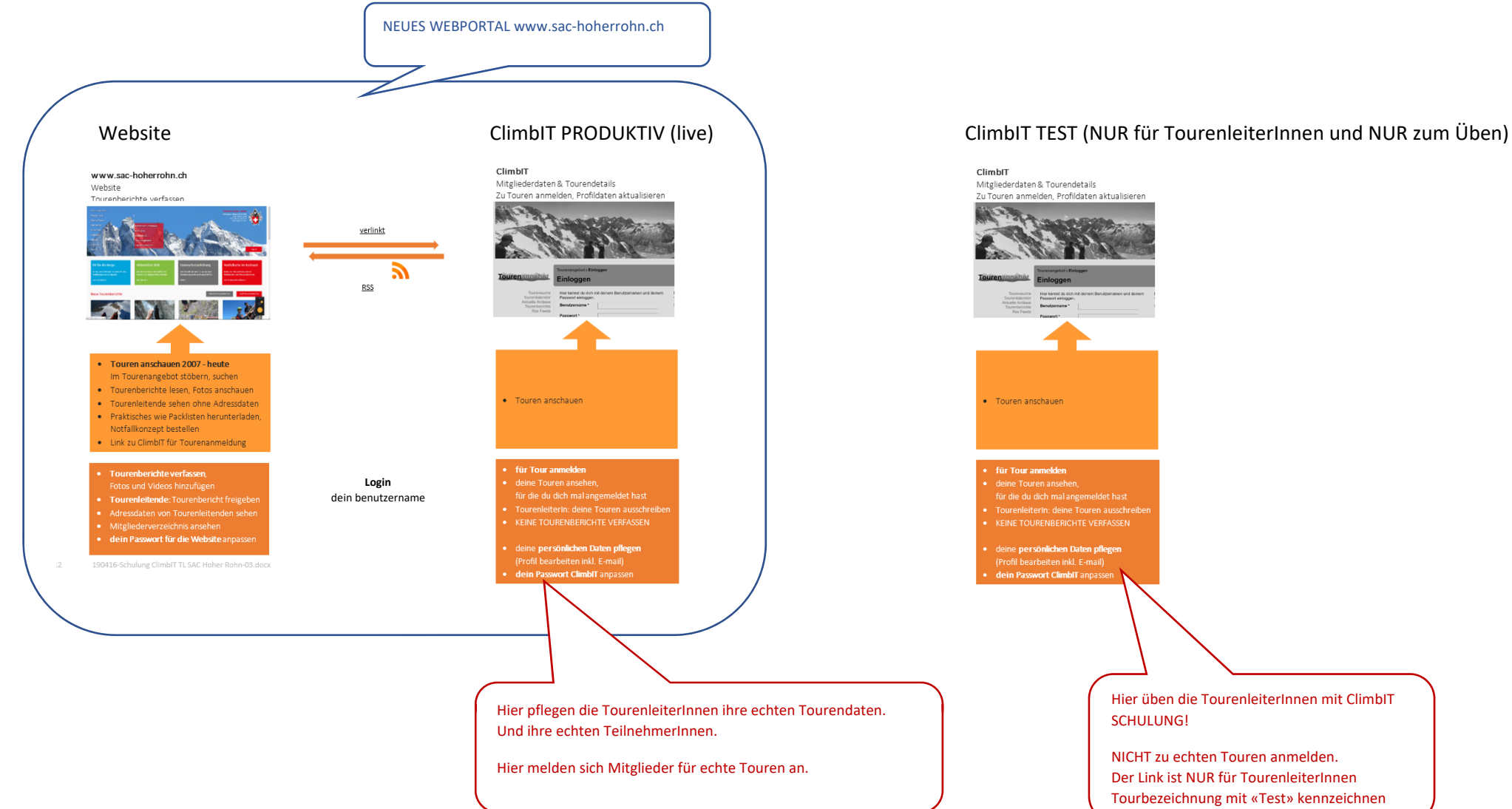